## Vorbereitung und Ausführung der Datenübergabe an die zentrale Personalstrukturdatenbank (PSD)

Version: 22.03.2021 Bearbeiter: Klopfer

Die meisten der in diesem Dokument beschriebenen Funktionen stehen in den PVS-Versionen ab 2019-08-27 zur Verfügung

(https://www.klopfer-software.de/personal/support/aktueller-softwarestand).

Die Möglichkeit, Befristungen mit gewissen Gründen von der Datenübergabe auszuschließen, steht in den PVS-Versionen ab 2021-03-05 zur Verfügung.

#### Inhalt

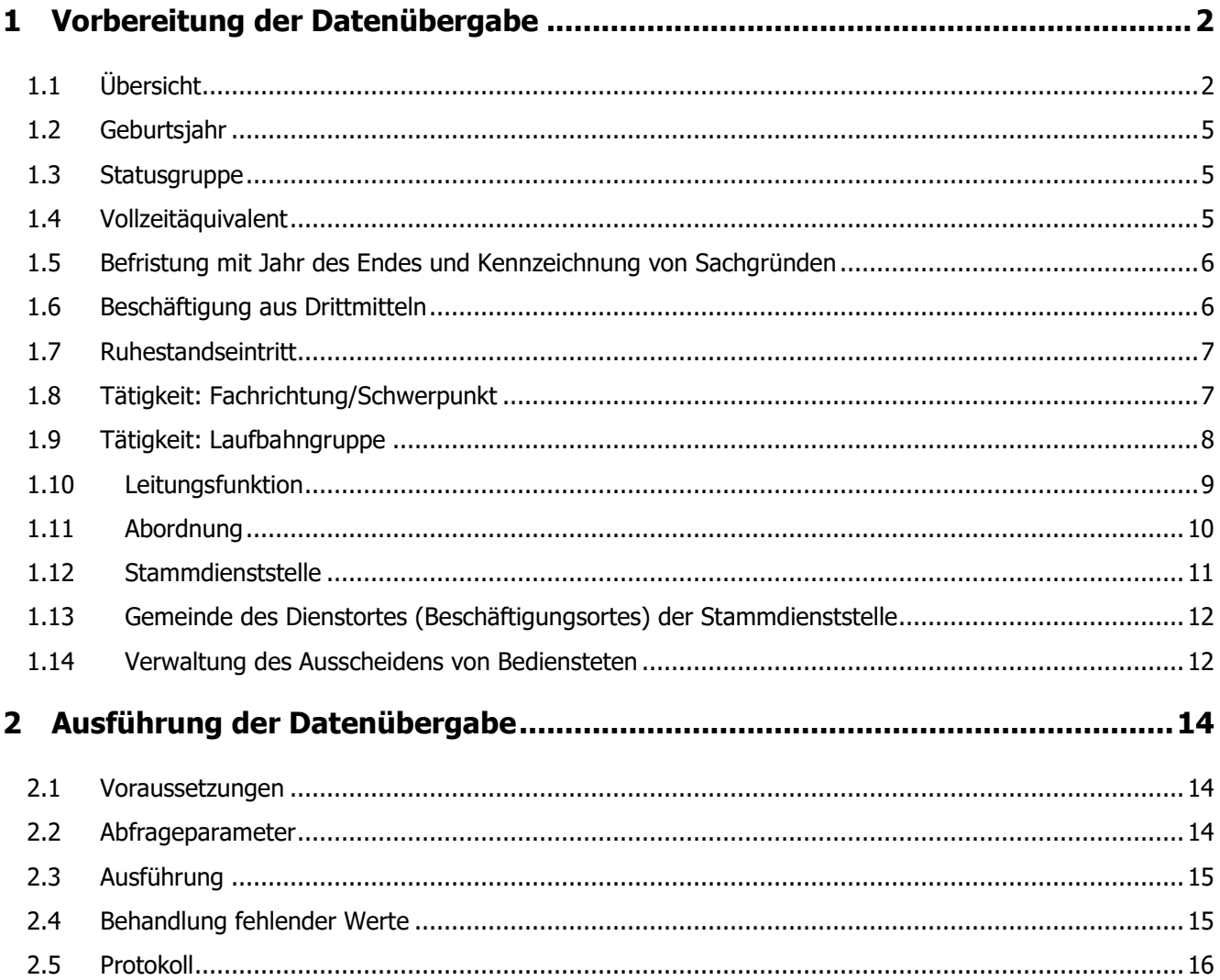

# <span id="page-1-0"></span>1 Vorbereitung der Datenübergabe

#### <span id="page-1-1"></span>1.1 Übersicht

Je besser Sie Ihre Daten auf die Übergabe vorbereiten, desto weniger Probleme sind beim eigentlichen Export zu erwarten.

Die vom PVS exportierten Dateien müssen an eine vom SID bereitgestellte Anwendung, das sog. Datenaufbereitungswerkzeug (DAW) übergeben werden, welche die Vollständigkeit und Konsistenz überprüft. Dabei werden Datensätze mit fehlenden Werten zurückgewiesen und für nicht in den zentralen Katalogen vorhandene Werte wird eine Katalogzuordnung (sog. Mapping) angeboten.

Sie können die Vollständigkeit Ihrer Daten bereits im PVS überprüfen und die Zuordnung zu den zentralen Katalogen bereits im PVS vornehmen. Mit diesem Verfahren sind Sie auch für künftige Auswertungsanforderungen zentraler Bedarfsträger gut vorbereitet.

Im Anschluss an die folgende Übersicht werden die Möglichkeiten für jedes auszugebende Datenfeld detailliert beschrieben.

Für die hier beschriebene Datenübergabe genügt es, wenn Sie die empfohlenen Datenprüfungen lediglich für aktive Bedienstete und für den Stichtag der Datenübergabe ausführen:

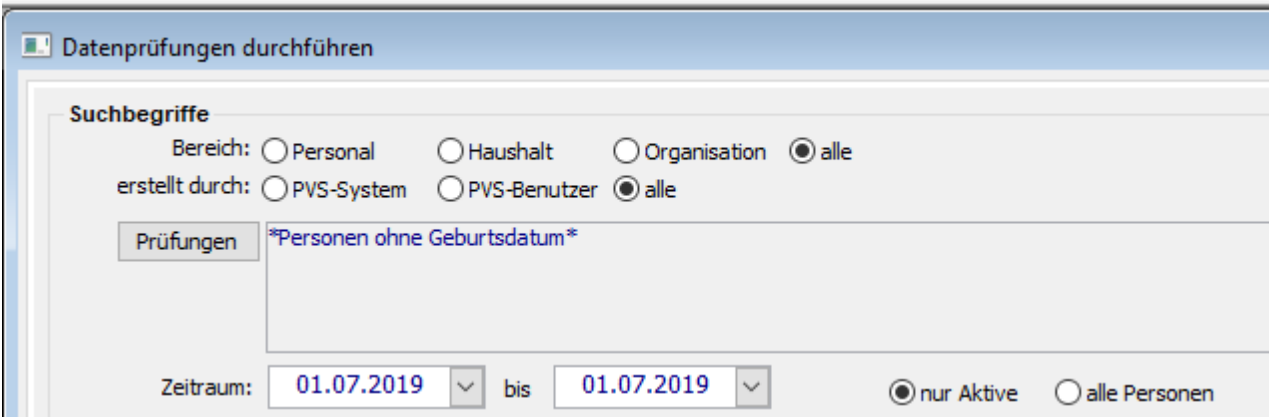

Der Aufwand zur Datenbearbeitung wird als moderat eingeschätzt – im Wesentlichen geht es um die Nacherfassung einiger weniger fehlender Daten und die Abbildung einiger Datenkataloge auf die zentral vorgegebenen Kataloge.

Konsultieren Sie uns [\(support@klopfer-software.de\)](mailto:support@klopfer-software.de), wenn Sie Fragen haben oder weitergehende Unterstützung bei der Vorbereitung der Datenübergabe benötigen. Bei Bedarf können wir auch zusammen mit Ihnen vor Ort für Ihre Probleme Lösungen suchen.

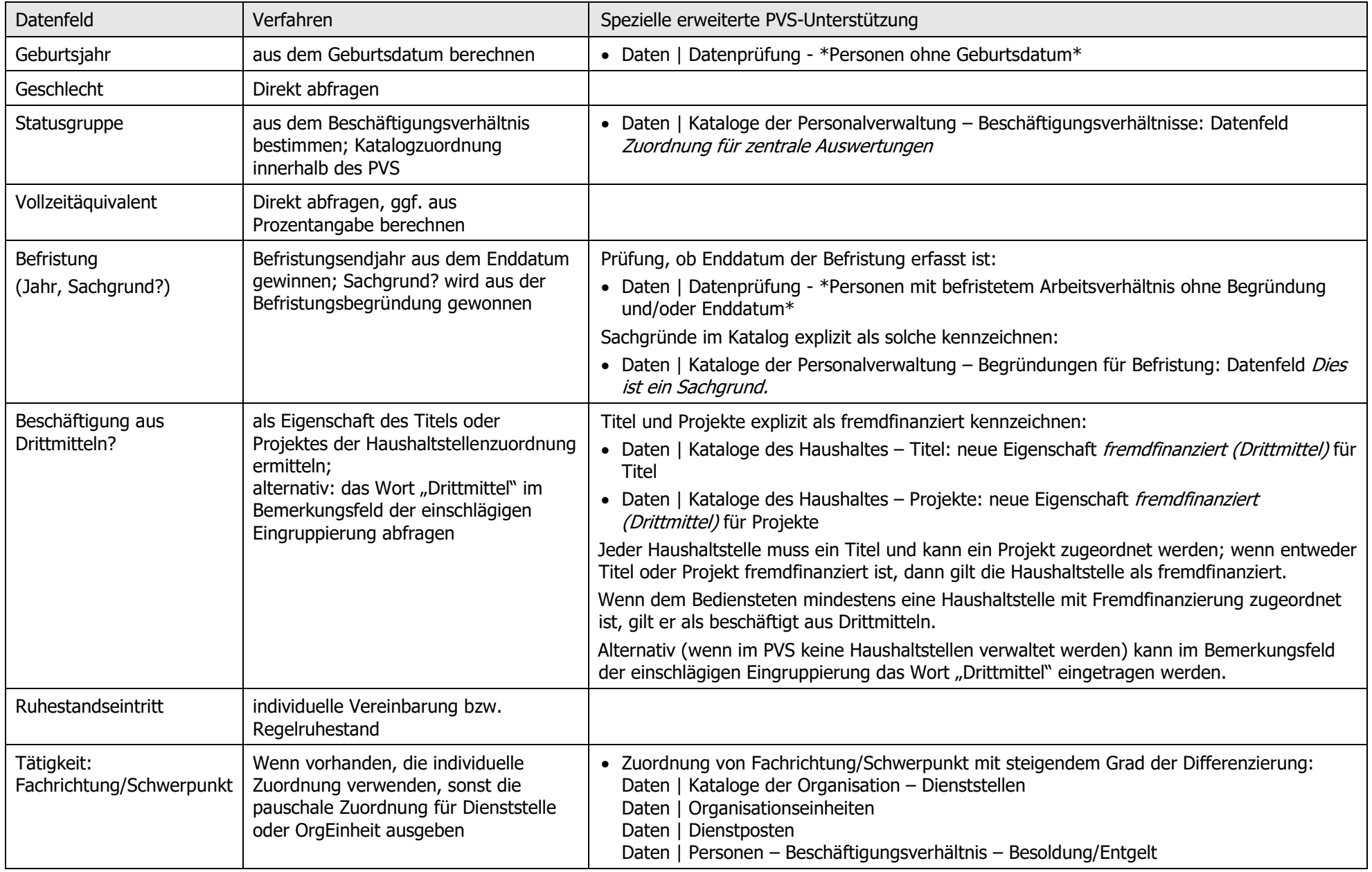

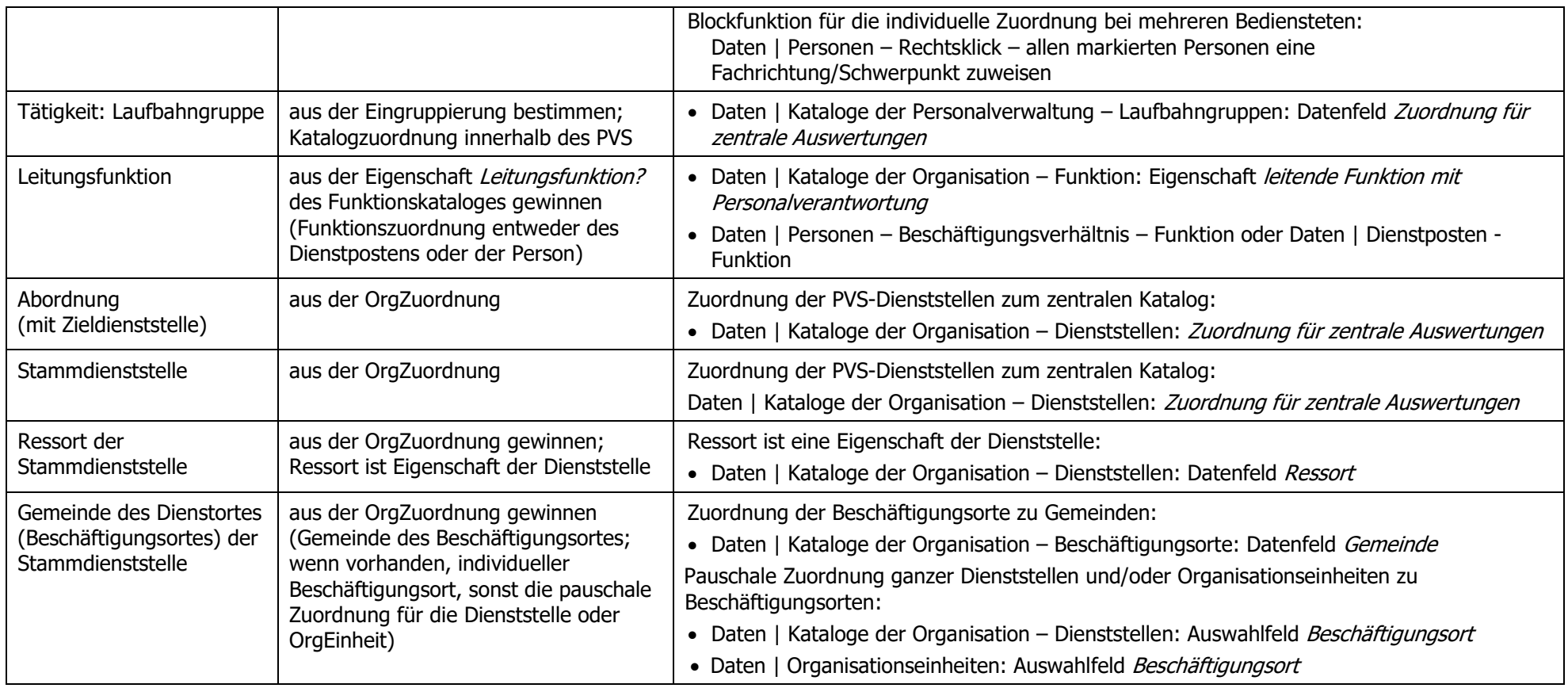

#### <span id="page-4-0"></span>1.2 Geburtsjahr

Das Geburtsjahr wird aus dem Geburtsdatum abgeleitet, das in aller Regel im PVS erfasst sein sollte. Mit der Funktion Daten / Datenprüfung können Sie dies überprüfen:

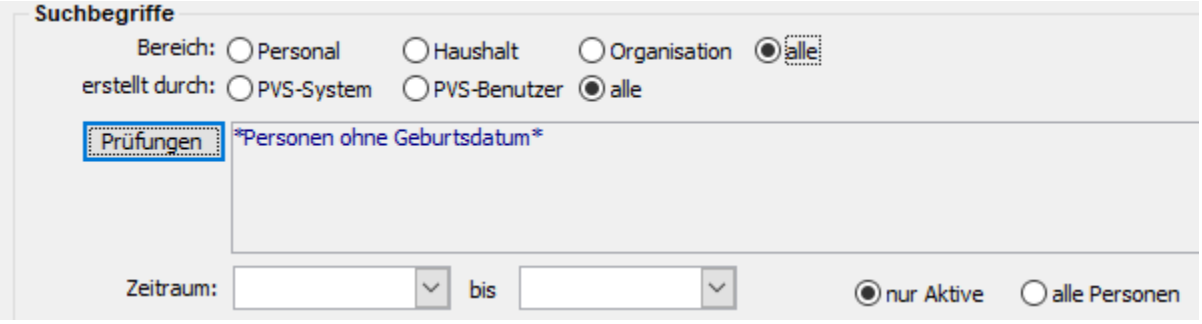

#### <span id="page-4-1"></span>1.3 Statusgruppe

Die Statusgruppe wird aus dem Beschäftigungsverhältnis bestimmt (Person bearbeiten –

Beschäftigungsverhältnis), das im PVS eine Pflichteingabe darstellt. Mit der Funktion Daten / Datenprüfung können Sie die Vollständigkeit der Daten überprüfen:

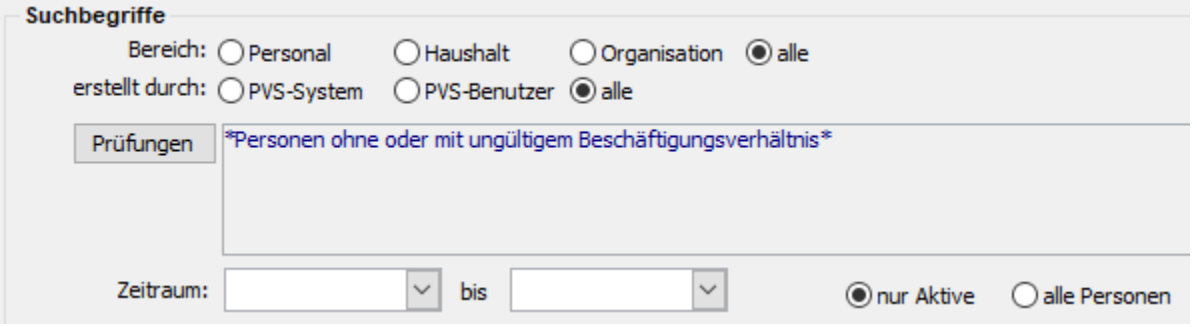

Der im PVS verwaltete Katalog der Beschäftigungsverhältnisse muss auf die zentral vorgegebenen Statusgruppen abgebildet werden. Rufen Sie dazu die Funktion Daten / Personen - Kataloge der Personalverwaltung - Beschäftigungsverhältnisse auf und weisen Sie jedem Beschäftigungsverhältnis einen Eintrag aus dem zentralen Katalog zu:

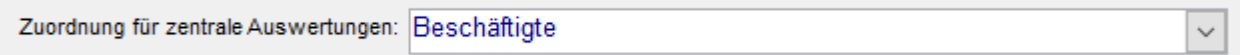

#### <span id="page-4-2"></span>1.4 Vollzeitäquivalent

Als Vollzeitäquivalent wird der Arbeitszeitumfang (Person bearbeiten – Beschäftigungsverhältnis – Arbeitszeit und OrgZuordnung) verwendet; sofern Ihre PVS-Installation Umfänge als Prozentangaben verwaltet, wird entsprechend umgerechnet.

#### <span id="page-5-0"></span>1.5 Befristung mit Jahr des Endes und Kennzeichnung von Sachgründen

Befristungen werden im PVS unter Person bearbeiten - Beschäftigungsverhältnis - Befristung verwaltet. Es werden nur Einträge ausgegeben, die explizit als befristet deklariert sind und deren Begründung keinen Ausschluss von der Datenübergabe verlangt (siehe unten).

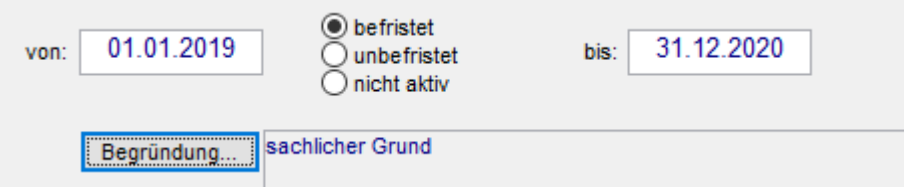

Für jede Befristung muss das Jahr des Endes ausgegeben und zwischen Sach- und anderen Gründen unterschieden werden.

Das Jahr des Endes wird aus dem bis-Datum bestimmt. Die Unterscheidung zwischen Sach- und anderen Gründen wird aus der eingegebenen Begründung gewonnen. Mit der Funktion Daten / Datenprüfung können Sie die Vollständigkeit der Befristungsdaten überprüfen:

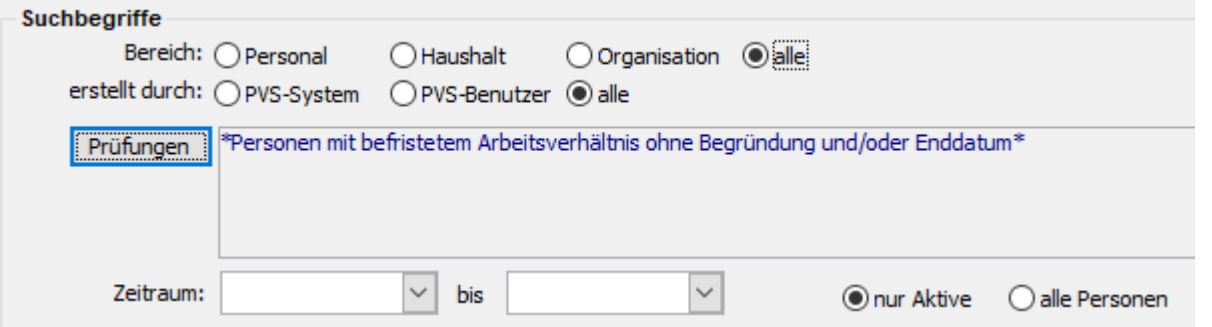

Im Katalog der Begründungen für Befristung (Daten / Kataloge der Personalverwaltung – Begründungen für Befristung) muss für jeden Eintrag explizit deklariert werden, ob es sich um einen Sachgrund handelt; die Bezeichnung allein (z. B. sachlicher Grund, Sachgrund) genügt nicht:

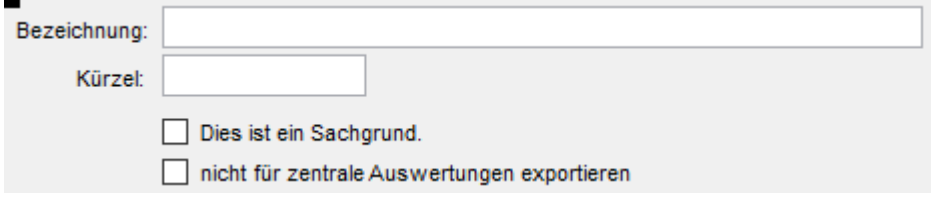

Wenn Befristungen mit gewissen Begründungen nicht an die zentrale Datenbank übergeben werden sollen, kann dies mit dem entsprechenden Kennzeichen (siehe Bild oben) erreicht werden.

### <span id="page-5-1"></span>1.6 Beschäftigung aus Drittmitteln

Ein Bediensteter gilt als beschäftigt aus Drittmitteln (bzw. fremdfinanziert), wenn ihm mindestens eine fremdfinanzierte Haushaltstelle zugeordnet ist. Eine Haushaltstelle ist fremdfinanziert, wenn entweder der zugewiesene Titel oder das zugeordnete Projekt fremdfinanziert ist.

Überprüfen Sie im Katalog der Titel (*Daten | Kataloge des Haushaltes – Titel*), ob alle einschlägigen Titel als fremdfinanziert gekennzeichnet sind:

PVS Verwaltungsinformationssystem für Organisation, Personalhaushalt und Personalverwaltung Anleitung: Vorbereitung und Ausführung der Datenübergabe an die zentrale Personalstrukturdatenbank (PSD)

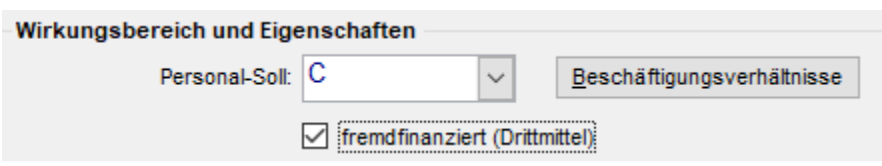

Überprüfen Sie im Katalog der Projekte (*Daten | Kataloge des Haushaltes – Projekte*), ob alle einschlägigen Projekte als fremdfinanziert gekennzeichnet sind:

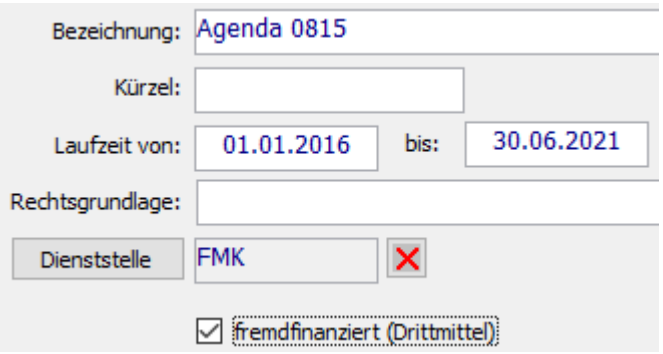

Alternativ – wenn im PVS keine Haushaltstellen verwaltet werden – können Sie Drittmittel auch durch den Eintrag des Schlüsselwortes "Drittmittel" in die einschlägigen Eingruppierungen der betroffenen Bediensteten kennzeichnen. Das Bemerkungsfeld kann darüber hinaus weitere Zeichen enthalten.

Eine weitere Möglichkeit ist die Zuordnung eines fremdfinanzierten Projektes zu den Dienstposten der betroffenen Bediensteten.

#### <span id="page-6-0"></span>1.7 Ruhestandseintritt

Sofern eine individuelle Vereinbarung mit dem Bediensteten besteht, wird das entsprechende Datum ausgegeben (Person bearbeiten – Angaben zur Person), andernfalls das vom PVS automatisch berechnete Regelruhestandsdatum:

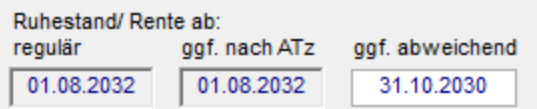

Für die Berechnung des Regelruhestandsdatums benötigt das PVS das Geburtsdatum des Bediensteten (siehe Abschnitt Geburtsjahr oben).

#### <span id="page-6-1"></span>1.8 Tätigkeit: Fachrichtung/Schwerpunkt

Die Fachrichtung kann an mehreren Stellen im PVS eingetragen werden, mit jeweils steigendem Grad der Differenzierung. Bei der Datenausgabe wird für jeden Bediensteten die differenzierteste Fachrichtung ausgegeben.

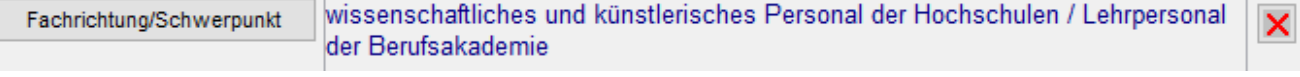

Überwiegende Fachrichtung/Schwerpunkt einer Dienststelle: Daten / Kataloge der Organisation – Dienststellen

- Überwiegende Fachrichtung/Schwerpunkt einer Organisationseinheit: Daten / Organisationseinheiten
- Fachrichtung/Schwerpunkt eines Dienstpostens: Daten | Organisationseinheiten Dienstposten
- Fachrichtung/Schwerpunkt einer Phase der Besoldung/ des Entgelts: Person bearbeiten Beschäftigungsverhältnis – Besoldung/Entgelt

Beginnen Sie mit dem Eintrag der überwiegenden Fachrichtungen der Dienststellen. Setzen Sie die Datenvorbereitung dann mit den Fachrichtungen der Organisationseinheiten fort; tragen Sie jedoch jeweils nur bei denjenigen Organisationseinheiten eine Fachrichtung ein, die von der überwiegenden Fachrichtung der Dienststelle abweichen.

Weitergehende, individuelle Besonderheiten bei der Fachrichtung können Sie wahlweise bei den betroffenen Dienstposten oder bei den aktuellen Datensätzen zur Besoldung/dem Entgelt der Bediensteten eintragen.

Für die Zuordnung von Fachrichtungen zur Besoldung/dem Entgelt steht eine Blockfunktion zur Verfügung (Daten | Personen – Rechtsklick – allen markierten Personen eine Fachrichtung/einen Schwerpunkt zuweisen). Wenn Sie diese Funktion nutzen wollen, dann führen Sie jeweils zunächst eine geeignete Personenrecherche durch, lassen die gefundenen Personen ankreuzen und rufen dann den genannten Menübefehl auf. Sie können dann eine Fachrichtung/einen Schwerpunkt auswählen und dieser wird allen angekreuzten Personen zugeordnet.

#### <span id="page-7-0"></span>1.9 Tätigkeit: Laufbahngruppe

Die Laufbahngruppe wird aus der Besoldung/ dem Entgelt bestimmt (Person bearbeiten – Beschäftigungsverhältnis – Besoldung/Entgelt), die im PVS eine Pflichteingabe darstellt. Mit der Funktion Daten | Datenprüfung können Sie die Vollständigkeit der Daten überprüfen:

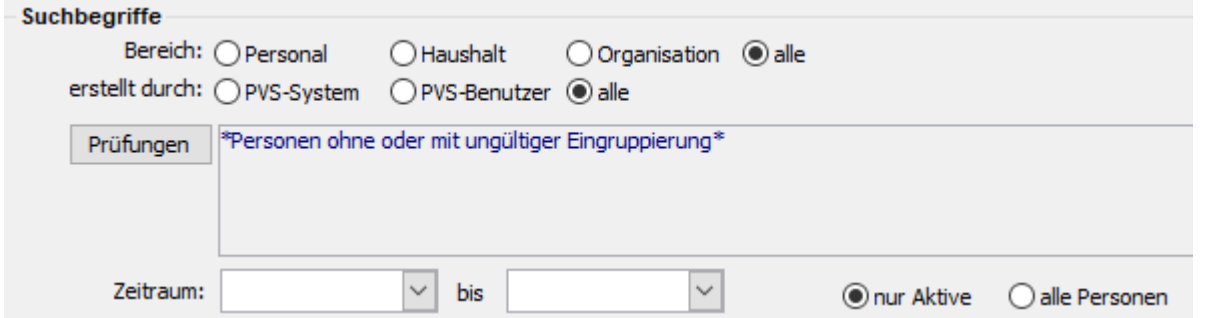

Der im PVS verwaltete Katalog der Laufbahngruppen muss auf die zentral vorgegebenen Laufbahngruppen abgebildet werden. Rufen Sie dazu die Funktion Daten / Personen - Kataloge der Personalverwaltung -Laufbahngruppen auf und weisen Sie jeder Laufbahngruppe einen Eintrag aus dem zentralen Katalog zu:

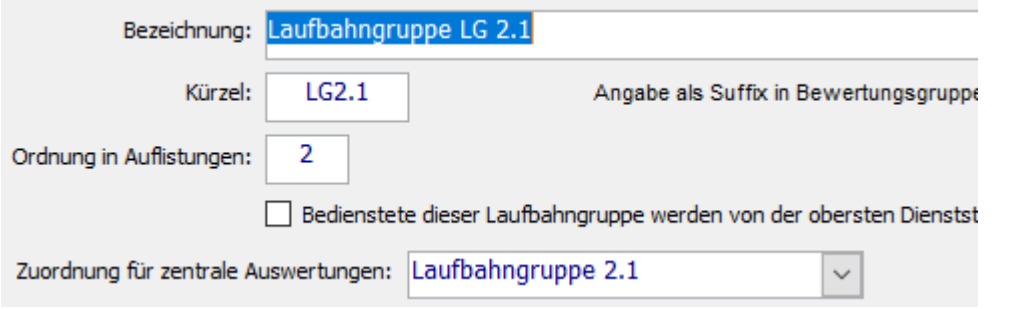

### <span id="page-8-0"></span>1.10Leitungsfunktion

Funktionen können im PVS entweder Dienstposten oder Personen zugeordnet werden. Um das geforderte Datenfeld Leitungsfunktion korrekt liefern zu können, müssen Sie gewährleisten, dass wenigstens allen leitenden Bediensteten eine einschlägige Funktion im PVS zugeordnet ist – entweder direkt bei der Person (Person bearbeiten – Beschäftigungsverhältnis – Funktion) oder indirekt beim zugeordneten Dienstposten (Daten | Organisationseinheiten – Dienstposten bearbeiten).

Überprüfen Sie, ob im Katalog der Funktionen alle einschlägigen Einträge explizit als Leitungsfunktion gekennzeichnet sind (Daten / Kataloge der Organisation – Funktionen); eine entsprechende Bezeichnung (z. B. Abteilungsleiter, Referatsleiter) ist nicht hinreichend:

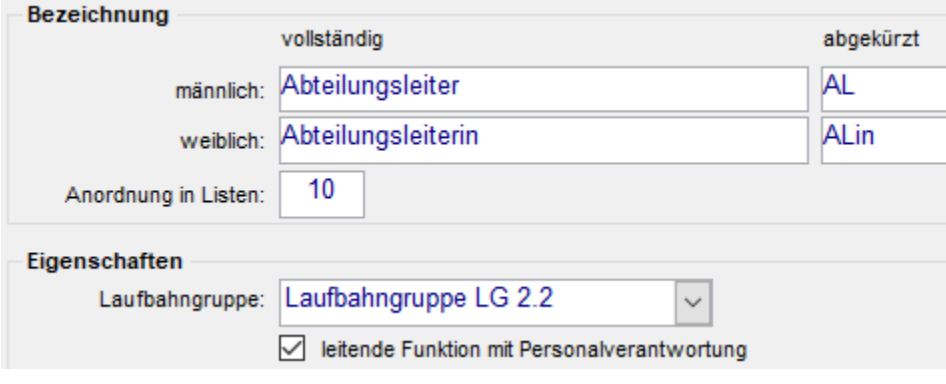

#### <span id="page-9-0"></span>1.11Abordnung

Abordnungen werden aus der organisatorischen Zuordnung der Bediensteten bestimmt (Person bearbeiten – Beschäftigungsverhältnis - Arbeitszeit/OrgZuordnung). Sie werden daran erkannt, dass die zugeordnete Begründung der organisatorischen Zuordnung die Zeichen abordnung enthält. Es werden nur Abordnungen von der Stammdienststelle zu anderen Dienststellen ausgegeben.

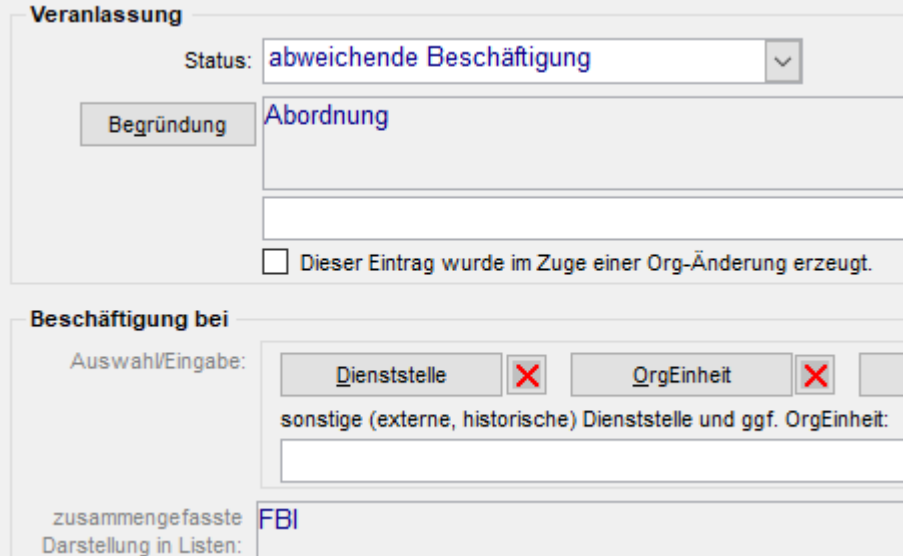

Die Zieldienststelle der Abordnung muss dem zentral vorgegebenen Katalog der Dienststellen angehören. Dazu muss der Katalog der PVS-Dienststellen auf den zentralen Dienststellen-Katalog abgebildet werden (Daten / Kataloge der Organisation – Dienststellen):

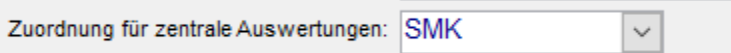

Nicht alle Zieldienststellen der Abordnung liegen im Geltungsbereich des SächsPersAnG, daher wurden folgende Pauschaleinträge in den zentralen Katalog der Dienststellen aufgenommen:

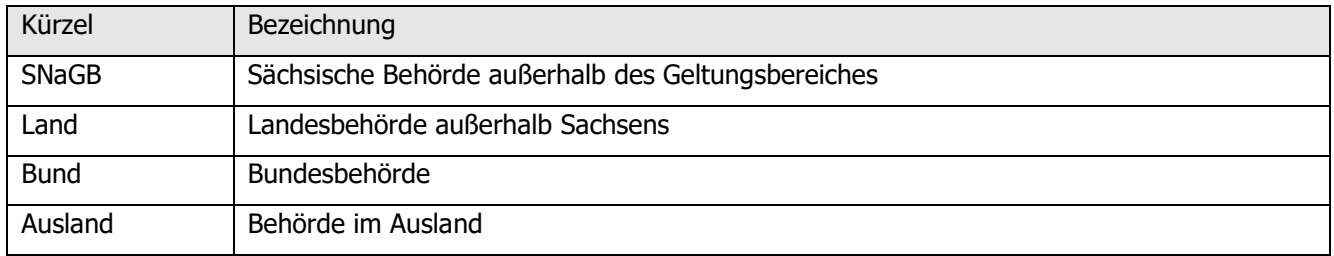

Es bleibt Ihnen unbenommen, ob Sie diese Einträge unmittelbar als Pauschal-Dienststellen ins PVS aufnehmen und bei Abordnungen als Ziel-Dienststellen verwenden oder ob Sie bei Ihren bereits vorhandenen externen Dienststellen jeweils die passende Zuordnung zum zentralen Katalog eintragen.

PVS Verwaltungsinformationssystem für Organisation, Personalhaushalt und Personalverwaltung Anleitung: Vorbereitung und Ausführung der Datenübergabe an die zentrale Personalstrukturdatenbank (PSD)

#### <span id="page-10-0"></span>1.12Stammdienststelle

Die Stammdienststelle wird aus der organisatorischen Zuordnung der Bediensteten bestimmt (Person bearbeiten – *Beschäftigungsverhältnis – Arbeitszeit/OrgZuordnung*). Sie wird daran erkannt, dass beim einschlägigen Datensatz der Status Stamm-Zuordnung eingetragen ist:

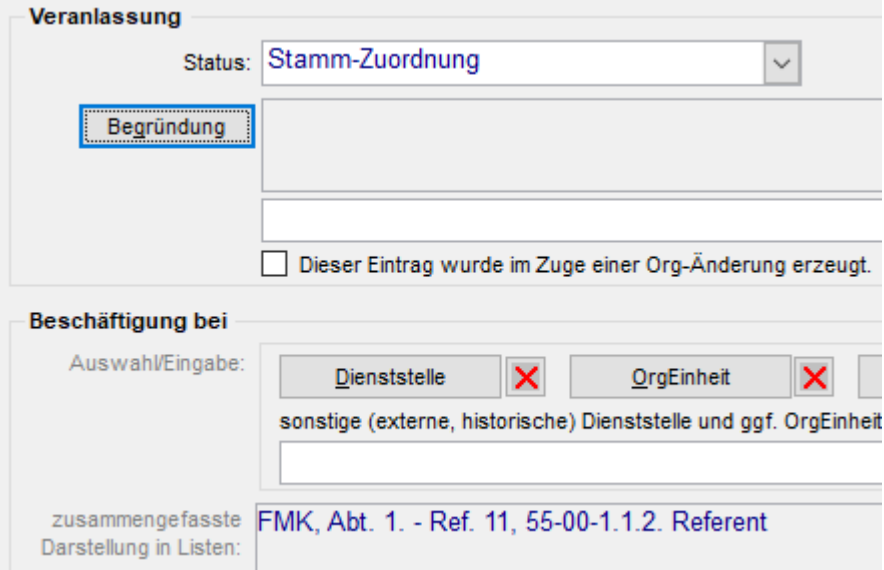

Die Stammdienststelle muss dem zentral vorgegebenen Katalog der Dienststellen angehören. Dazu muss der Katalog der PVS-Dienststellen auf den zentralen Dienststellen-Katalog abgebildet werden (Daten / Kataloge der Organisation – Dienststellen):

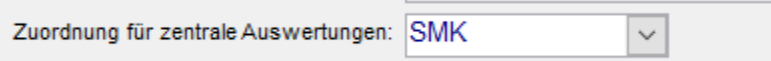

Mit der Zuordnung einer Stammdienststelle aus dem zentralen Dienststellen-Katalog wird indirekt auch das Ressort der Stammdienststelle zugeordnet. Etwaige Änderungen des Ressortzuschnitts werden gegebenenfalls durch ein Update des PVS vollzogen; Sie werden jeweils über notwendige Schritte informiert.

#### <span id="page-11-0"></span>1.13Gemeinde des Dienstortes (Beschäftigungsortes) der Stammdienststelle

Die Gemeinde ist eine Eigenschaft des Beschäftigungsortes; jeder Beschäftigungsort muss einer Gemeinde zugeordnet werden (Daten / Kataloge der Organisation – Beschäftigungsorte):

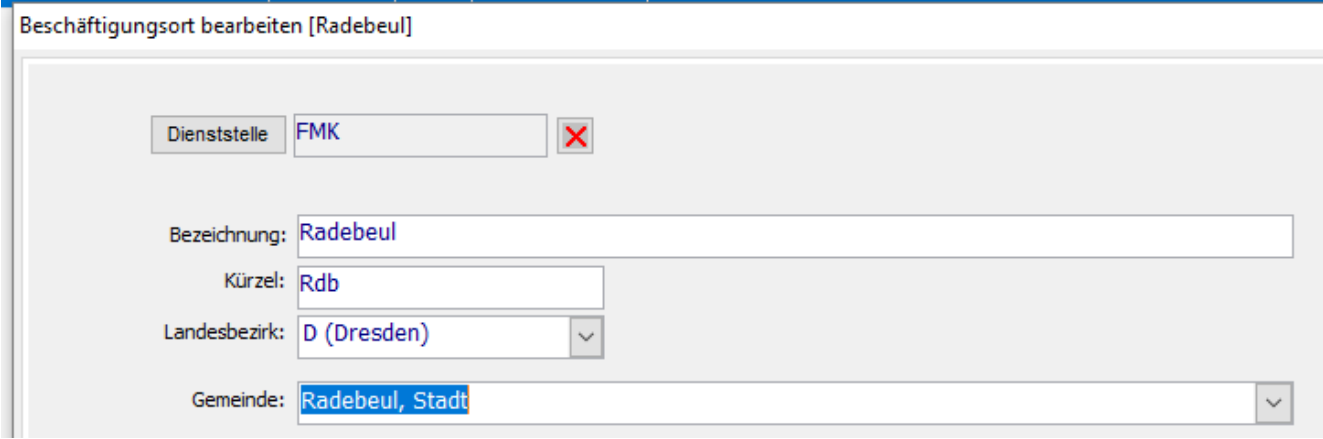

Der Beschäftigungsort kann an mehreren Stellen im PVS zugeordnet werden, mit jeweils steigendem Grad der Differenzierung. Bei der Datenausgabe wird für jeden Bediensteten der differenzierteste Beschäftigungsort ausgegeben.

Beschäftigungsort Dresden

- Überwiegender Beschäftigungsort einer Dienststelle: Daten / Kataloge der Organisation Dienststellen
- Überwiegender Beschäftigungsort einer Organisationseinheit: Daten / Organisationseinheiten
- Beschäftigungsort eines Dienstpostens (Daten | Organisationseinheiten Dienstposten)
- Beschäftigungsort einer organisatorischen Zuordnung (nur bei PVS-Betrieb ohne Dienstposten): Person bearbeiten – Beschäftigungsverhältnis – Arbeitszeit und OrgZuordnung

Beginnen Sie mit dem Eintrag der überwiegenden Beschäftigungsorte der Dienststellen. Setzen Sie die Datenvorbereitung dann mit den Beschäftigungsorten der Organisationseinheiten fort; tragen Sie jedoch jeweils nur bei denjenigen Organisationseinheiten einen Beschäftigungsort ein, die vom überwiegenden Beschäftigungsort der Dienststelle abweichen.

Weitergehende, individuelle Beschäftigungsorte können Sie entweder bei den betroffenen Dienstposten oder bei der organisatorischen Zuordnung Bediensteten eintragen.

#### <span id="page-11-1"></span>1.14Verwaltung des Ausscheidens von Bediensteten

In einer gesonderten Datei sind der PSD alle Bediensteten zu übergeben, die seit der letzten Datenübergabe ausgeschieden sind. Diese Datei wird ebenfalls vom PVS erzeugt; damit sie jedoch die korrekten Daten liefert, sind einige Besonderheiten zu beachten.

Im Sinne der PSD-Systematik gelten alle Bediensteten als ausgeschieden, die den Freistaat Sachsen (genauer: den Geltungsbereich des SächsPersAnG) verlassen haben. Das PVS hingegen betrachtet Bedienstete als ausgeschieden, die den im PVS definierten Geschäftsbereich (typischerweise das Ressort) verlassen haben.

Damit ein Bediensteter, der innerhalb des Freistaates Sachsen versetzt wurde, nicht als ausgeschieden an die PSD gemeldet wird,

- muss als Ziel der Versetzung eine PVS-Dienststelle ausgewählt werden, die auf eine Dienststelle im Geltungsbereich des SächsPersAnG aus dem Katalog der PSD verweist (siehe auch Abschnitte [1.11](#page-9-0) und [1.12\)](#page-10-0) und
- muss die im PVS-Datensatz zur organisatorischen Zuordnung eingetragene Begründung das Textmuster versetzung enthalten, allerdings ohne den Zusatz ruhestand (damit Ruhestandsversetzungen ausgeschlossen werden).

Beispiele für Begründungen: Versetzung

Versetzung innerhalb des Geschäftsbereiches Versetzung an Dienststelle außerhalb des Geschäftsbereiches

# <span id="page-13-0"></span>2 Ausführung der Datenübergabe

#### <span id="page-13-1"></span>2.1 Voraussetzungen

Für die Ausführung der Datenübergabe wurde eine spezielle PVS-Funktion eingerichtet:

Menübefehl Daten | Datenabfrage für die zentrale Personalstrukturdatenbank (PSD).

Diese Funktion steht ausschließlich Benutzern zur Verfügung, deren Rolle die entsprechende Funktion freigibt:

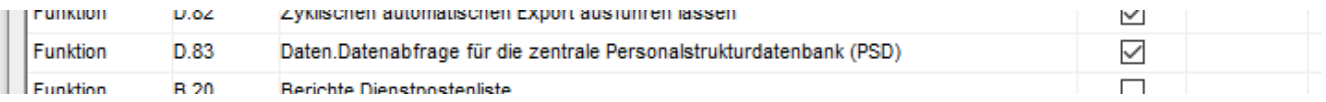

Die autorisierten Benutzer können mit dieser Funktion ausschließlich die Daten der Bediensteten ihrer Zugriffsdomäne abfragen.

#### <span id="page-13-2"></span>2.2 Abfrageparameter

Beim Aufruf der Funktion zur Datenübergabe erscheint zunächst eine Maske zur Eingabe von Parametern:

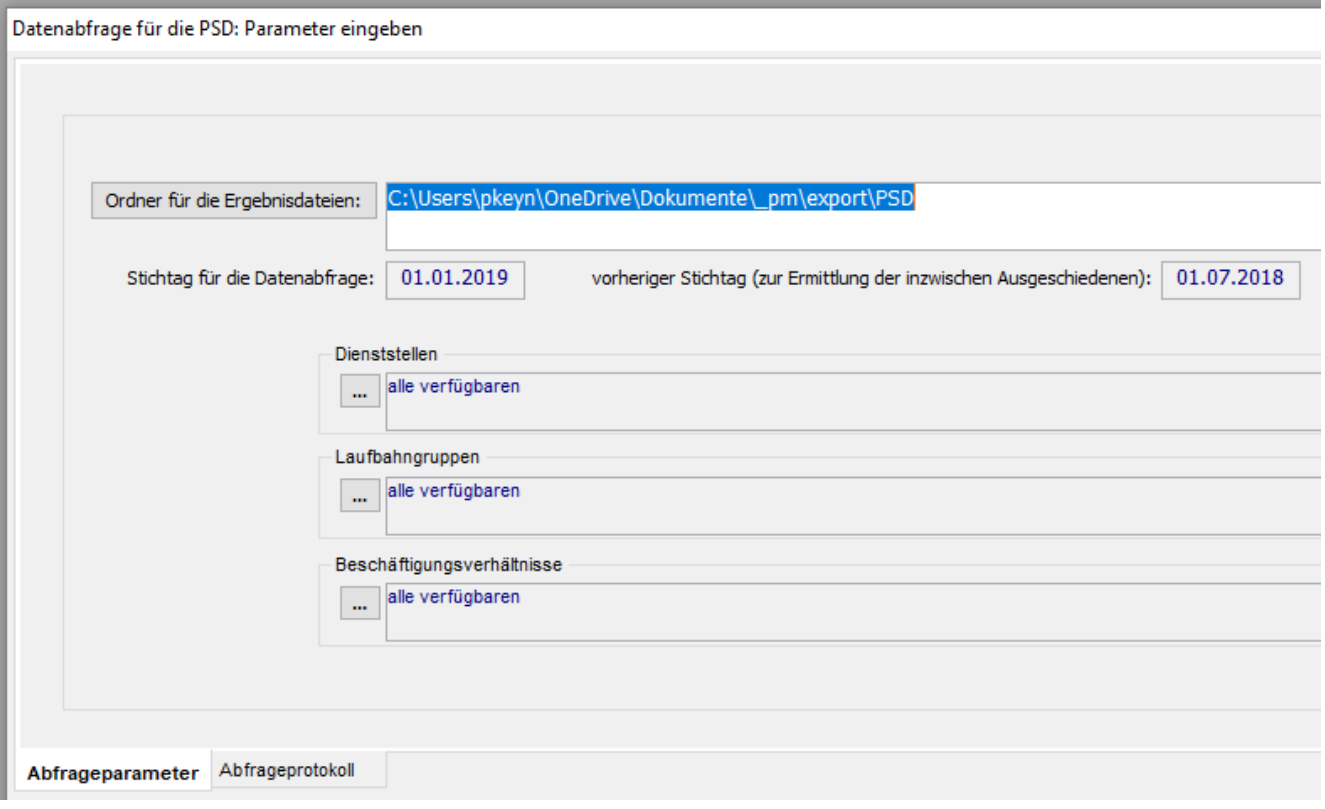

- Wählen Sie einen Ordner für die Ergebnisdateien aus oder geben Sie seinen Namen in das dafür vorgesehene Eingabefeld ein. Beachten Sie, dass Sie in diesem Ordner Schreibrechte benötigen.
- Der Stichtag für die Datenabfrage und der vorherige Stichtag zur Ermittlung der inzwischen Ausgeschiedenen werden automatisch eingestellt. Nach aktueller Regelung sind die Daten jeweils zum 1.1. und zum 1.7. eines jeden Jahres abzufragen. In besonderen Situationen können Sie die eingestellten Stichtage jedoch manuell überschreiben.

PVS Verwaltungsinformationssystem für Organisation, Personalhaushalt und Personalverwaltung Anleitung: Vorbereitung und Ausführung der Datenübergabe an die zentrale Personalstrukturdatenbank (PSD)

• Wählen Sie alle Stammdienststellen, Laufbahngruppen und Beschäftigungsverhältnisse aus, für die Daten abgefragt werden sollen. Unabhängig von Ihrer Auswahl werden jedoch nur Daten von Bediensteten ausgegeben, die zu Ihrer Zugriffsdomäne gehören.

#### <span id="page-14-0"></span>2.3 Ausführung

Nach der Eingabe der Parameter und Bestätigung mit OK können Sie die Datenabfrage starten. Dieser Prozess kann abhängig von der Datenmenge, den gewählten Parametern und dem Umfang Ihrer Zugriffsdomäne bis zu einigen Minuten Zeit beanspruchen.

Im Ergebnis werden in dem von Ihnen gewählten Ordner jeweils zwei Dateien erzeugt:

Name

- 图 pvsDatenAnPSD\_2019-06-19\_13-17.xlsx
- 图 pvsDatenAnPSD\_2019-06-19\_13-17\_Ausgeschiedene.xlsx

Die erste Datei enthält die zum Stichtag aktiven Bediensteten und die zweite Datei enthält die seit der letzten Datenabfrage ausgeschiedenen Bediensteten.

Das Datum 01.07.2019 gilt als Startdatum für dieses Verfahren. Wenn Sie die Daten mit einem Stichtag vor diesem Datum oder mit diesem Datum abfragen, wird unabhängig vom eingegebenen vorherigen Stichtag für die Ausgeschiedenen eine leere Datei erzeugt – in diesem Fall wird davon ausgegangen, dass es sich um die erste Datenlieferung an die zentrale Personalstrukturdatenbank handelt.

#### <span id="page-14-1"></span>2.4 Behandlung fehlender Werte

Wenn Sie die Hinweise im Abschnitt 1 dieses Dokumentes befolgen, sollten bei der Datenabfrage keine Werte fehlen. Dies kann nur dann passieren,

- wenn Sie nicht die empfohlenen Datenprüfungen ausgeführt und festgestellte Mängel korrigiert haben oder
- wenn Sie nicht bei allen betroffenen Datenkatalogen jedem einschlägigen Eintrag den entsprechenden Eintrag aus der zentralen Personalstrukturdatenbank zugeordnet haben.

Wenn Werte fehlen, erhalten Sie nach der Datenabfrage einen entsprechenden Hinweis und eine Auflistung der betroffenen Datenfelder:

#### PVS Verwaltungsinformationssystem für Organisation, Personalhaushalt und Personalverwaltung

#### Anleitung: Vorbereitung und Ausführung der Datenübergabe an die zentrale Personalstrukturdatenbank (PSD)

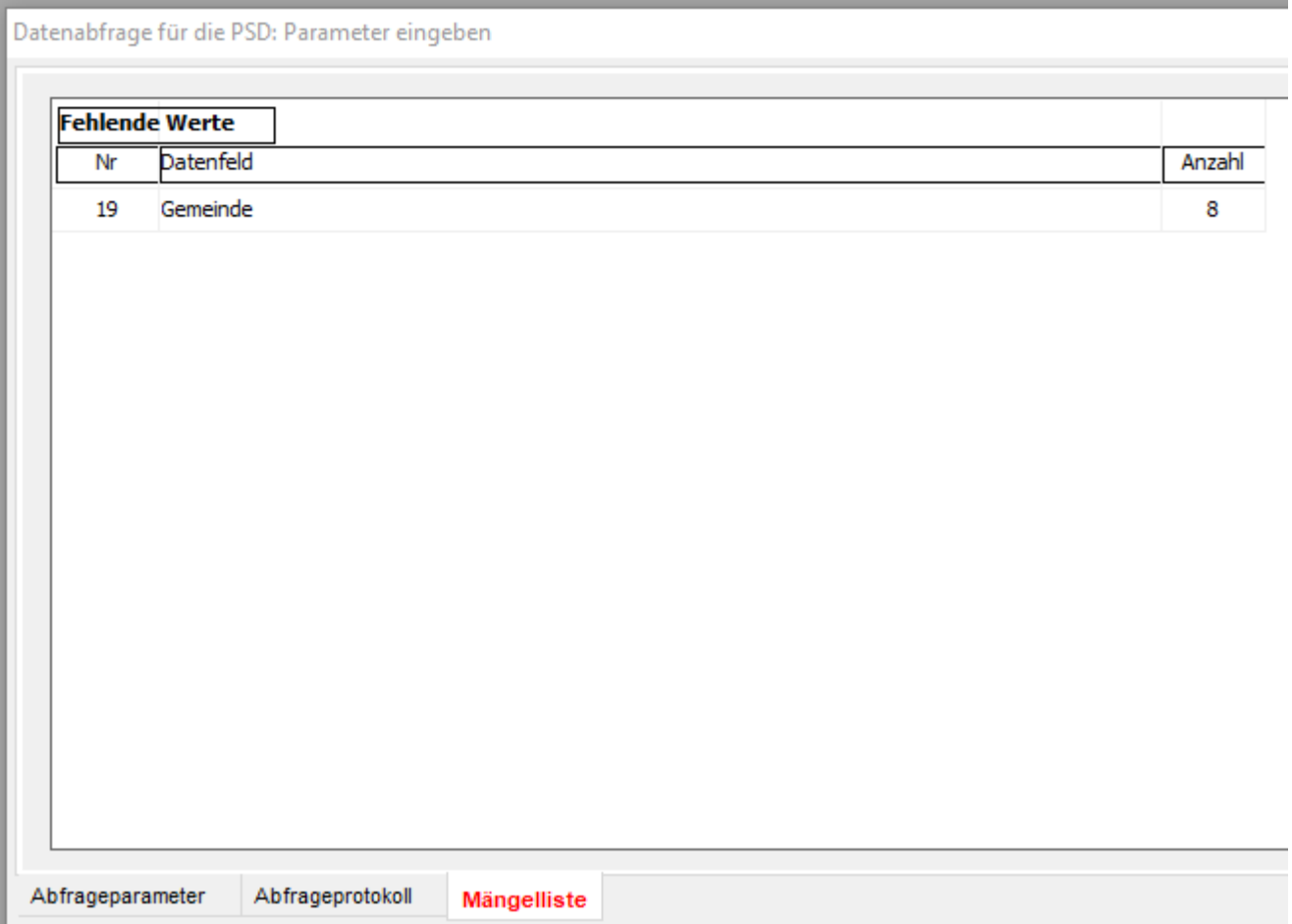

Die Ausgabedateien werden dennoch im gewählten Ordner erstellt und Sie können mittels der Excel-Filterfunktion feststellen, bei welchen Bediensteten die Werte fehlen. Des Weiteren wird eine Excelmappe erstellt, welche die festgestellten Mängel auflistet.

Dateien mit fehlenden Werten können nicht weiterverarbeitet werden.

#### <span id="page-15-0"></span>2.5 Protokoll

Alle Datenabfragen werden protokolliert; dabei werden der Zeitpunkt der Ausführung, der ausführende PVS-Benutzer und die Anzahl der abgefragten Datensätze registriert. Rufen Sie das Protokoll auf, indem Sie in der Maske zur Parametereingabe in die Ansicht Abfrageprotokoll wechseln. Sie können die Protokolleinträge durch Bemerkungen ergänzen:

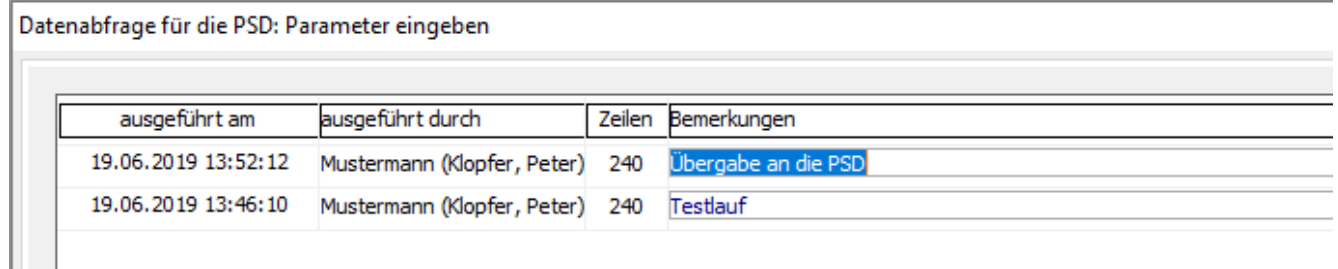